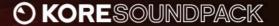

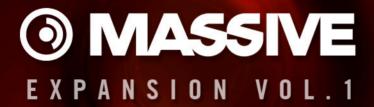

**USER'S GUIDE** 

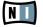

The information in this document is subject to change without notice and does not represent a commitment on the part of NATIVE INSTRUMENTS GmbH. The software described by this document is subject to a License Agreement and may not be copied to other media. No part of this publication may be copied, reproduced or otherwise transmitted or recorded, for any purpose, without prior written permission by NATIVE INSTRUMENTS GmbH, hereinafter referred to as NATIVE INSTRUMENTS. All product and company names are ™ or ® trademarks of their respective owners. Furthermore, the fact that you are reading this text means you are the owner of a legal version rather than an illegal, pirated copy. It is only through the loyalty and honesty of people like yourself that NATIVE INSTRUMENTS GmbH can continue to develop and create innovative audio software. On behalf of the entire company, thank

Users Guide written by Nicolas Sidi. Version: 1.0 (03/2008)

you very much.

Special thanks to the Beta Test Team, who were invaluable not just in tracking down bugs, but in making this a better product.

#### Germany

NATIVE INSTRUMENTS GmbH Schlesische Str. 28 D-10997 Berlin Germany info@native-instruments.de www.native-instruments.de

#### USA

NATIVE INSTRUMENTS North America, Inc. 5631 Hollywood Boulevard Los Angeles, CA 90028 USA sales@native-instruments.com www.native-instruments.com

MASSIVE was designed and developed entirely by Native Instruments GmbH. Solely the name Massive is a registered trademark of Massive Audio Inc, USA.

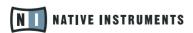

© Native Instruments GmbH, 2008. All rights reserved.

## 1 Welcome to MASSIVE EXPANSION VOL. 1!

Thank you very much for purchasing MASSIVE EXPANSION VOL. 1. On behalf of the entire NATIVE INSTRUMENTS team, we hope that this product will truly inspire you.

MASSIVE EXPANSION VOL. 1 adds 200 new sounds to your collection of instantly usable KoreSounds. They have been designed to integrate seamlessly into your KoreSound database, making them easily accessible. Also, like the KORE 2/KORE PLAYER factory content, all KORE SOUNDPACKS utilize the KORE 2/KORE PLAYER's Integrated Engines: You only need KORE 2 or KORE PLAYER to make full use of their sonic capabilities. Furthermore, the sounds have been equipped with dedicated Control Page assignments, putting the most important musical parameters right at your fingertips. Individual Sound Variations have been created for each KoreSound of this product, adding to the number of preconfigured sounds.

This manual will help you get started with your KORE SOUNDPACK. If you want to start immediately, proceed to the <u>Installation and Activation section</u>. Please read that chapter carefully and fully, as it explains all the steps required to integrate the KORE SOUNDPACK into KORE 2/KORE PLAYER. Following the Installation chapter is an explanation of how to use the KoreSounds within KORE 2/KORE PLAYER. If you are already familiar with KORE 2/KORE PLAYER, this will be straightforward, but it might be worth a look nonetheless. Finally, the last section of this manual adds some more details regarding the sounds that come with MASSIVE EXPANSION VOL. 1.

## 2 What is MASSIVE EXPANSION VOL. 1?

MASSIVE EXPANSION VOL. 1 features 200 both innovative and production-ready MASSIVE sounds not found in the KORE 2/KORE PLAYER or Massive factory library.

When loading a KoreSound from this collection, KORE 2/KORE PLAYER automatically loads its integrated MASSIVE engine and adjusts the specific sound. This all happens automatically, with no additional adjustments necessary.

After loading the sound, you are ready to tweak it. MASSIVE is well-known for its outstanding possibilities in a wide range of sounds for several musical purposes. The Control Pages and Sound Variations, preassigned for each KoreSound, enable you to adjust each sound to your production needs or simply morph from one sound world to another.

Note that you can also load the KoreSounds directly in MASSIVE: MASSIVE EXPANSION VOL. 1 then acts as an additional MASSIVE Library. Note, however, that you will miss the extra features specific to KORE 2/KORE PLAYER, like the Control Pages and Sound Variations.

## 3 Installation and Activation

The following section explains how to install and activate MASSIVE EXPANSION VOL. 1. Although this process is straightforward, please take a minute to read these instructions, as doing so might prevent some common problems.

#### 3.1 Installing MASSIVE EXPANSION VOL. 1

After downloading the KORE SOUNDPACK, unzip the compressed archive you received from NATIVE INSTRUMENTS. It contains this documentation as a PDF file, as well as an installer application. To install MASSIVE EXPANSION VOL. 1, double-click the installer application and follow the instructions on the screen. The installer application automatically places the new KoreSound content files into the folders that KORE 2/KORE PLAYER expects them to be in. In the course of the installation procedure, the installer application asks you to specify another folder for additional files, like this manual.

Please install KORE 2 or KORE PLAYER before installing this KORE SOUNDPACK!
Otherwise, MASSIVE EXPANSION VOL. 1 will not work properly.

#### 3.2 Activating MASSIVE EXPANSION VOL. 1

When installation is finished, start the SERVICE CENTER that was installed with KORE 2/KORE PLAYER. It will connect your computer to the Internet and activate your MASSIVE EXPANSION VOL. 1 installation. In order to activate your copy of

Activation of KORE SOUNDPACKS is optional. However, it will give you access to free updates.

MASSIVE EXPANSION VOL. 1, you have to perform the following steps within the SERVICE CENTER:

Log in: Enter your NATIVE INSTRUMENTS user account name and password on the initial page. This is the same account information you used in the NATIVE INSTRUMENTS Online Shop, where you bought your KORE SOUNDPACK, and for other NATIVE INSTRUMENTS product activations.

Select products: The Service Center detects all products that have not yet been activated and lists them. You can activate multiple products at once — for example, KORE 2/KORE PLAYER and your KORE SOUNDPACK, or several KORE SOUNDPACKS.

- Activate: After proceeding to the next page, the Service Center connects to the NATIVE INSTRUMENTS server and activates your products.
- Download updates: When the server has confirmed the activation, the Service Center automatically displays the Update Manager with a list of all available updates for your installed products. Please make sure that you always use the latest version of your NATIVE INSTRUMENTS products to ensure proper functioning.

Downloading updates is optional. After activation is complete, you can always quit the Service Center.

Now, you are ready to use MASSIVE EXPANSION VOL. 1. Please start KORE 2/KORE PLAYER in the standalone mode. This will trigger the database update process automatically and integrate the new KoreSounds into KORE 2/KORE PLAYER's database. The next chapter will explain how to use the new sounds in KORE 2/KORE PLAYER.

If your computer is not connected to the Internet please consult the separate Setup Guide included in your KORE 2/ KORE PLAYER package. It explains the Offline Activation procedure and contains detailed information about using the SERVICE CENTER. This is also a reference if you experience problems with the activation process. As a first step (if your KORE SOUNDPACK should not be listed in the SERVICE CENTER, for instance), please download the latest version of the SERVICE CENTER from the NATIVE INSTRUMENTS website and install it on your offline computer.

#### 4 How to use MASSIVE EXPANSION VOL. 1

The following sections will give you a brief overview over some basic operations: you will learn how to search for sounds you have in mind and how to load and play KoreSounds. For details about these topics please read the KORE 2/KORE PLAYER manual.

#### 4.1 Finding a KoreSound

All MASSIVE EXPANSION VOL. 1 KoreSounds are directly integrated into KORE 2's/KORE PLAYER's database. They will show up in the Browser's Search Results List alongside all the other sounds that match your specific search criteria — for example, a combination of Attributes. To restrict your search results to your specific pack's sounds, select the desired pack in the Soundpack column of the Attributes List. The Search Results List shows the entire content of this particular pack. There is another way to restrict your search results to your specific pack's sounds: simply enter the KORE SOUNDPACK's name into the Quick Search Field of the Browser, or even just a part of the name — for example, "massive expansion." The corresponding KoreSounds automatically appear in the Search Results List. If you don't want to limit the results to this KORE SOUNDPACK but do want to have the display grouped by SOUNDPACKS, you can show the bank name within the Search Results List and sort the list according to this entry. To do so, right-click the Search Results List's header row and activate the Bank entry in the upcoming context menu. This will show each KoreSound's bank name in a new column of the Search Results List, Now click the BANK column's header to sort the list according to this specification. This will group the results.

KORE 2 users: if the Soundpack column is not visible in the Attributes List, right-click on the Attributes List header and select the Soundpack entry in the upcoming context menu.

#### 4.2 Loading the KoreSound

#### 4.2.1 Loading the KoreSound in KORE PLAYER

After you have located your KoreSound, load it by double-clicking its Search Results List entry. Alternatively, drag it onto KORE PLAYER's Global Controller. Both actions replace the currently loaded KoreSound — if it is the first KoreSound you load after start-up, it will replace an "empty" KoreSound.

When the KoreSound is loaded, its Control Page is mapped onto the Global Controller. This preassigned Control Page gives you access to the KoreSound's most important parameters. The exact buttons and knobs assignments on the Control Page are specific to each KoreSound, as well as the number of Control Pages. With the Global Controller, you also have immediate control of the KoreSound's Variations. Please refer to the KORE PLAYER manual for details about Control Pages and Sound Variations.

If you use KORE PLAYER as a plug-in in a host environment, you can save the positions/states that you set on the eight knobs and eight buttons of the Control Page: saving the host's project saves all settings of all incorporated plug-ins (among others, KORE PLAYER) and thus all changes you made to the loaded KoreSound.

#### 4.2.2 Loading the KoreSound in KORE 2

After you have located your KoreSound, load it by double-clicking its Search Results List entry. Alternatively, drag it onto the KORE 2's Global Controller. Both actions replace the currently focused KoreSound — if it is the first KoreSound you load after start-up, it will replace an "empty" KoreSound. If you want to place the KoreSound into a specific Channel Insert within the Edit Area (instead of loading the KoreSound into the focused one), you can also drag it directly into the Sound Matrix.

When loaded, the KoreSound will automatically be displayed so that its Control Pages are directly mapped onto the Global Controller. If you are using KORE 2. the mapping stored in the Control Pages are ref the KORE 2 Controller. Via its preassigned User Page, you have access to the KoreSound's most important parameters. The exact buttons and knobs assignments on the User Page are specific to each KoreSound. With the Global Controller, you also have immediate control of the KoreSound's Variations. Please refer to the KORE 2/KORE PLAYER manual for details about Control Pages and Sound Variations.

If you have the full version of the Integrated Engine installed (in our case MASSIVE), you can also open the engine itself. Just click the Plug-IN Editor Icon within the Global Controller, or double-click the Channel Insert within the Sound Matrix. This will give you full access to all parameters of the KoreSound, exceeding the options in KORE 2's Control Pages. Note, however, that this will change the status of the KoreSound: When you open a KoreSound's plug-in editor once, it will always require the plug-in's full installation and license to be working. (Of course, this does not affect the saved copy of the KoreSound, only the loaded one, which you might want to save later as a different file.) If you do not use the editor throughout your editing process, instead using only the Control Pages and the Sound Variations, the KoreSound will again be loadable without the full license available.

After you have tweaked the KoreSound to your liking, you can save it to the User Sounds content by dragging it back onto the Search Results List — just the opposite of the loading process. Within the Save List, you can edit the KoreSound's name, enter your name as the KoreSound's author and so on. When finished, click the Done Button to save the KoreSound to the database. It is now available for each project you are working on.

Alternatively, the KoreSound and all changes you made are also saved when you store the Performance of KORE 2. However, the KoreSound is not automatically added to the Browser's database. The same happens if you use KORE 2 as a plugin: Saving the host's project saves all settings of all incorporated plugins (like KORE 2) and thus all changes you made to the loaded KoreSound.

If these terms are completely new to you, chapter 3.1 of the KORE 2 manual provide general information, and chapter 3.1.4 covers the Control Page system and Sound Variations.

# 5 Content Description

The following paragraphs briefly describe the MASSIVE EXPANSION VOL. 1 content. However, listening to the KoreSounds tells much more than mere words. These descriptions will give you a starting point, but you'll probably learn most about this KORESOUND PACK by using it!

MASSIVE EXPANSION VOL 1 provides you with a bunch of fresh and useful sounds not to be found in the MASSIVE's Factory Library until now. This new collection, modern but timeless, goes from analog to digital and from airy over deep to fat musical sounds which are perfect for immediate use in your productions. It takes full advantage of the powerful MASSIVE audio engine, with its innovative wave-scanning system, unique filters, advanced routing and modulation capabilities, and puts everything right at your fingertips.

Next to the obvious electronic genres, the sounds included in the MASSIVE EXPANSION VOL. 1 can also be used in R&B, Soul, Hip Hop, Pop, Funk, Downbeat... But the musical genre is actually not important: It's all up to you! Here you will find the KoreSounds grouped by type. To find all KoreSounds based on a specific type, simply select the suitable Type attribute in the KORE 2 / KORE PLAYER Browser. This will limit the search results accordingly, while being freely combinable with any other attribute.

You can find the following types of sounds in the MASSIVE EXPANSION VOL. 1:

- ► About 45 analog and digital basses
- ► About 40 analog and digital leads
- ► About 15 chord leads
- ► About 20 percussive synth sounds to create sequences
- ► About 25 keys, plucked strings and mallets
- ► About 5 brasses
- ► About 5 drum sounds
- ► About 40 pads and choirs
- ► About 5 sequence, SFX and soundscape sounds

## 6 Credits

Original sound design by: Alex Hofmann, Antonio Blanca, Andre Ettema, Artemiy Pavlov, Colin Fraser (biomechanoid), Don Petersen, James Thompson, Jeremiah Savage, John von Seggern, Kevin Lamb, Klaus Dieter Pollack (Summa), Marin Vrbica (Marin Blau), Matthias Fuchs (Visophon), Mike Daliot, Ralph Fritsch, Robert Linke, Stephan Römer, Stephan Rühl, Thomas Binek (Tasmodia), Tim Conrardy & Tobias Menguser.

KORE SOUNDPACK design by Tobias Menguser. Additional sound treatment & variations by: Alex Hofmann, Robert Linke & Tobias Menguser.